# **Aktualisieren / Löschen des Outlook-Adressbuches**

#### Inhaltsverzeichnis

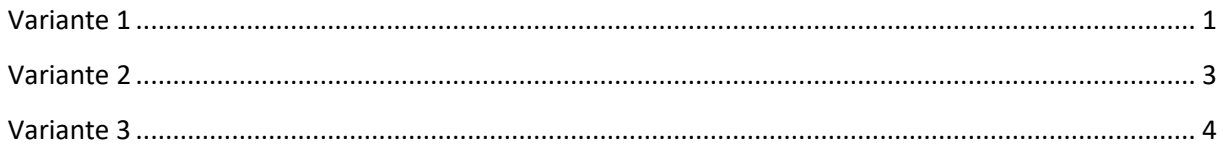

Wenn eine Mail-Adresse im Outlook-Adressbuch nicht gefunden wird, so kann es helfen, das Adressbuch (OAB) zu aktualisieren. Dieser Prozess wird zyklisch alle 24 Stunden automatisch ausgeführt, ist jedoch nicht immer erfolgreich. Um dies manuell anzustoßen gibt es drei verschiedene Wege.

### Variante 1

<span id="page-0-0"></span>Um ein Adressbuch zu löschen, gehen Sie auf den Reiter "Datei" und dort dann auf den Menüpunkt "Informationen".

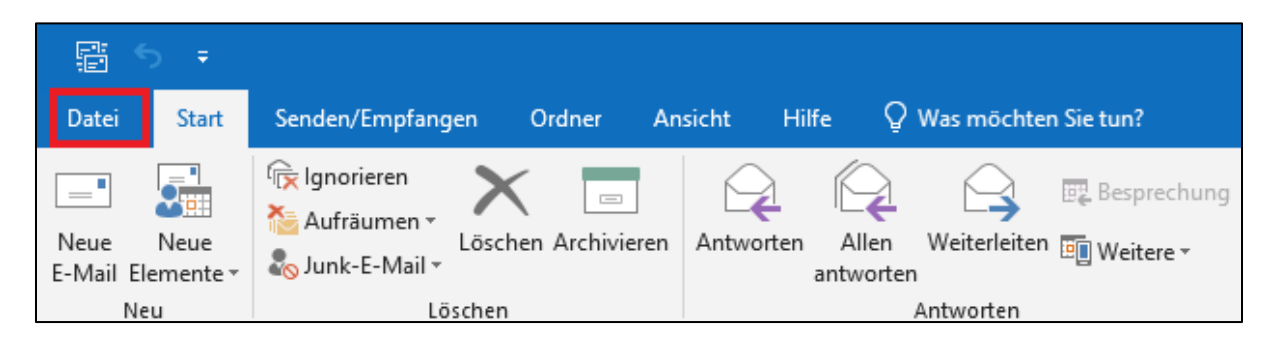

Tippen Sie auf Kontoeinstellungen und dann direkt auf den ersten Menüpunkt, der zur Auswahl steht.

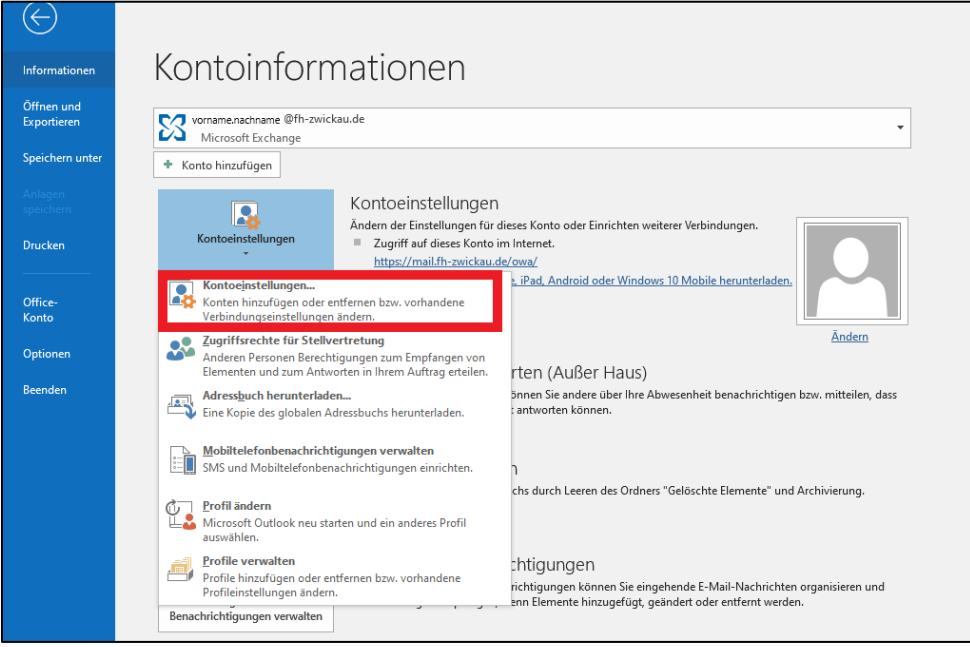

Dann öffnet sich ein Fenster mit Ihren Kontoeinstellungen. Wählen Sie dort "Adressbücher" aus, markieren sie dann mit einem Klick das Outlook-Adressbuch und gehen Sie auf "Ändern".

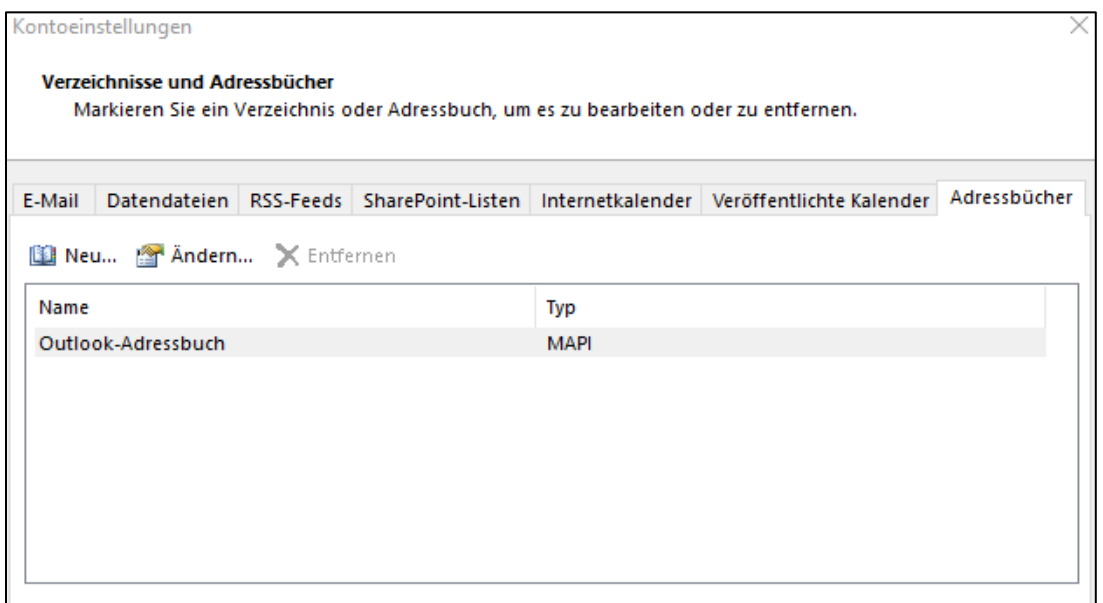

Als nächstes öffnet sich ein kleines Fenster. Wählen Sie hier bei Outlook-Adressbücher das Buch mit Ihrem Namen aus und gehen sie auf Adressbuchentfernen. Ihr Adressbuch ist nun entfernt und lädt eine aktuelle Version beim Neustart von Outlook herunter.

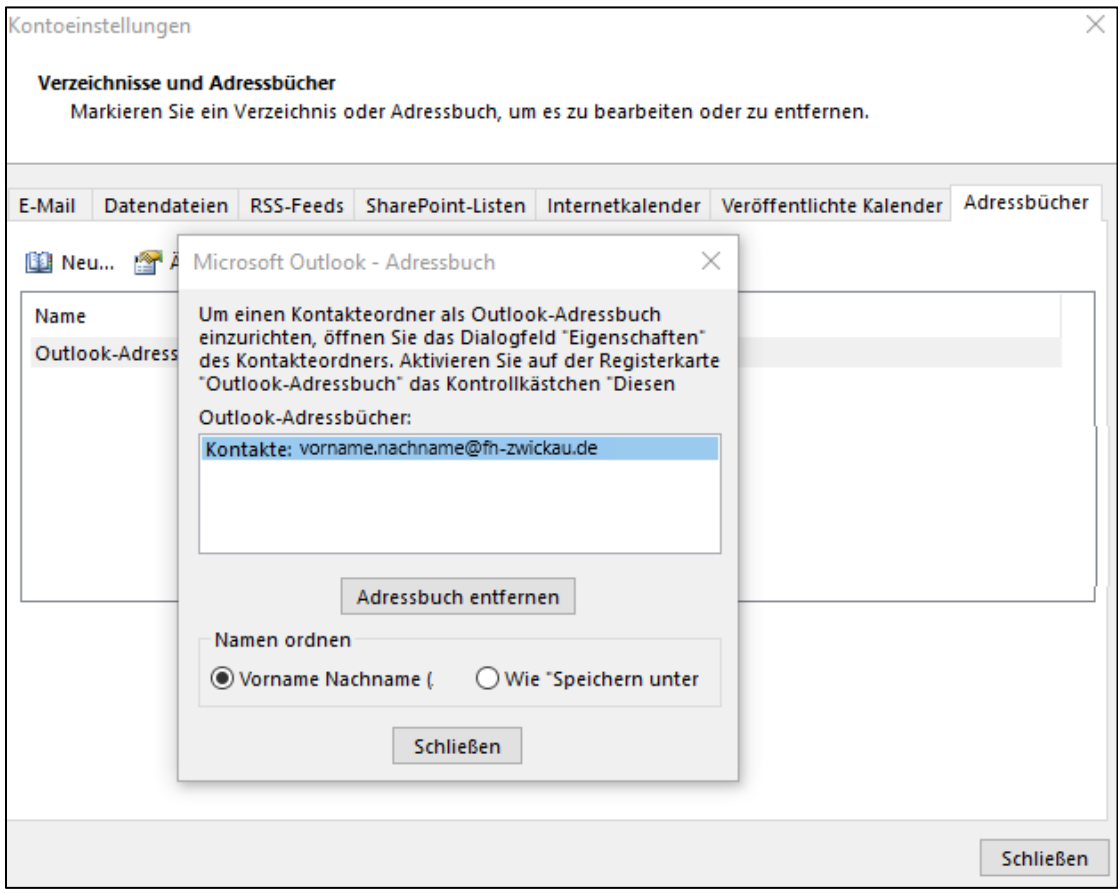

## Variante 2

<span id="page-2-0"></span>Alternativ können Sie ihr Adressbuch auch über den Menüpunkt "Senden/Empfangen" aktualisieren. Klicken Sie hierzu bei "Senden/Empfangen" auf Senden-Empfangen-Gruppen und dann auf den Punkt Adressbuch herunterladen.

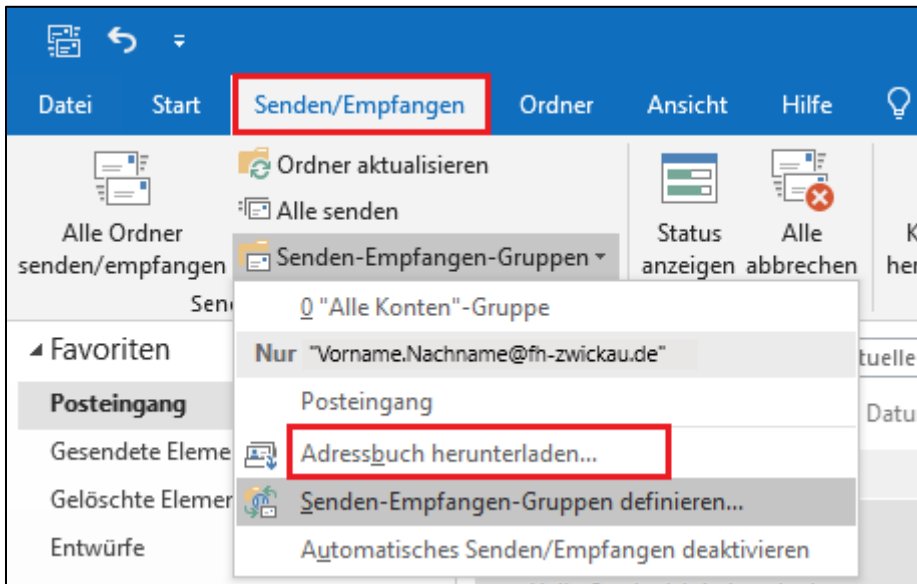

Nun öffnet sich ein kleines Fenster. Lassen Sie das Häkchen bei "Änderungen seit der letzten Übermittlung herunterladen" aktiviert und wählen sie die "\Globale Standardadressliste" aus. Nachdem Sie auf "Ok" geklickt haben, dauert es nur noch einige Sekunden bis das Adressbuch aktualisiert ist.

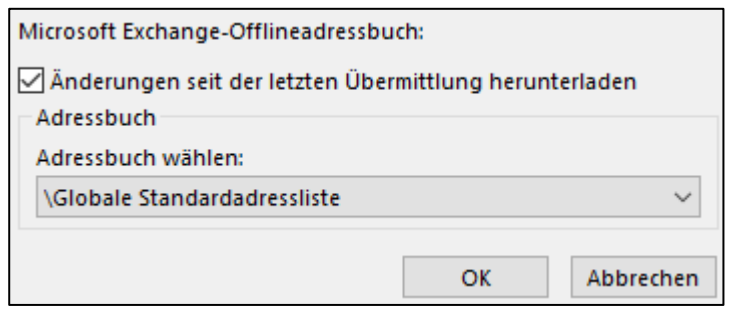

## Variante 3

<span id="page-3-0"></span>Schließen Sie zuerst Outlook und öffnen Sie dann den Datei-Explorer.

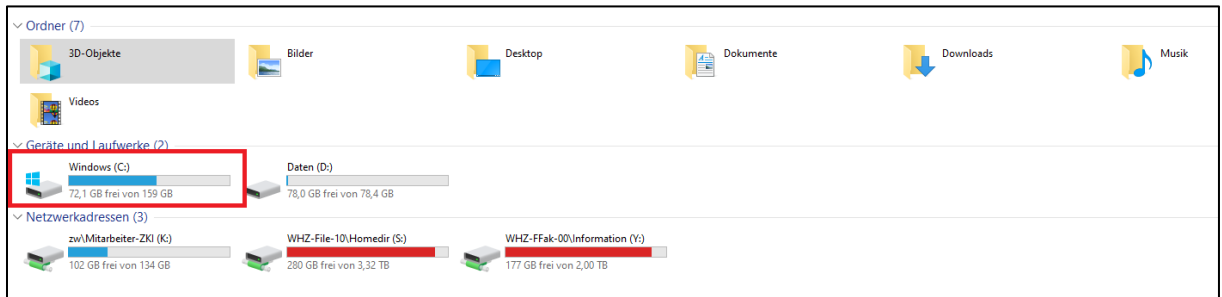

Auf dem Laufwerk C: finden Sie einen Ordner namens Benutzer. Öffnen Sie zuerst diesen und dann den Ordner, welcher mit ihrem Benutzernamen beschriftet ist. Nun öffnen Sie den Ordner "AppData" und darunter dann den Ordner "Local". Als nächstes öffnen Sie den Ordner "Microsoft" und schließlich den Ordner mit der Aufschrift "Outlook". Dort finden Sie nun einen Ordner namens "Offline Address Books". Öffnen Sie diesen und löschen Sie den gesamten Inhalt.

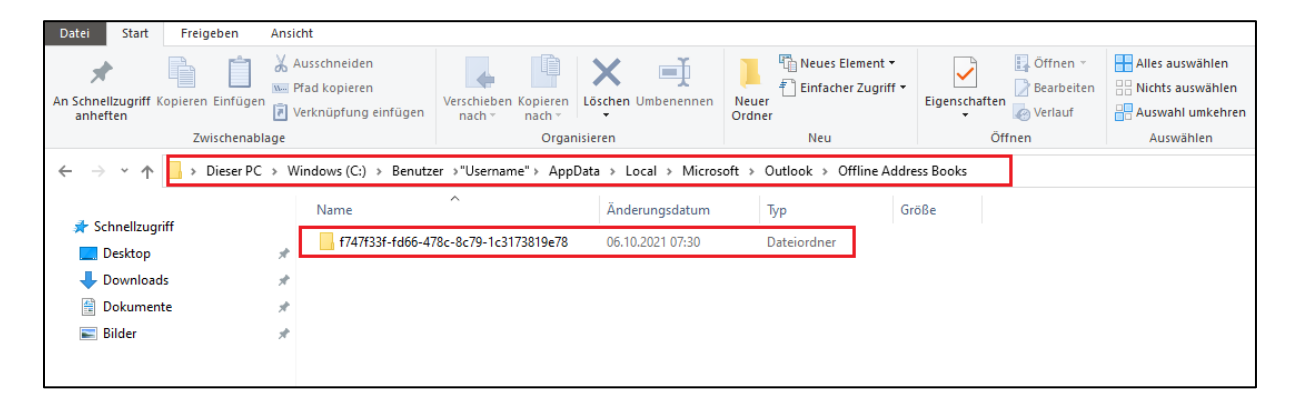

Wenn Sie nun Outlook erneut starten, verfügen Sie über eine aktualisierte Version Ihrer Offline-Adressbücher.